**Logiciel DES Encoder Manuel utilisateur 120 .9100 0**

# <u> William September 11 - September 1999</u>

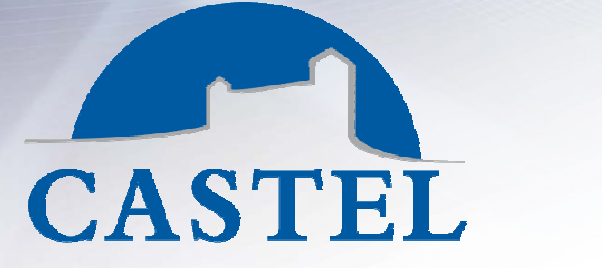

COMMUNICATION ET SÉCURITÉ POUR LES BÂTIMENTS

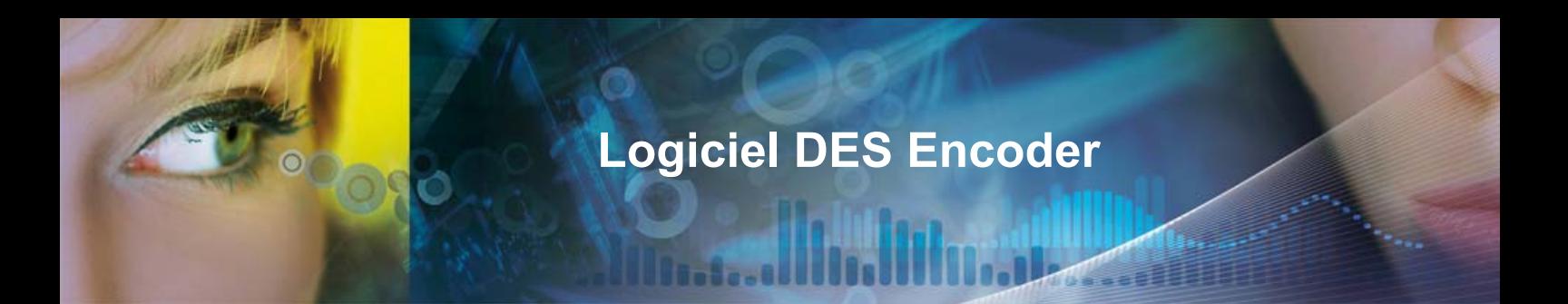

# **1- Installation**

Ouvrir le CD via l'explorer Windows et copier le fichier deslec.exe situé dans le dossier \exe sur votre PC.

## **2- 1er démarrage**

Par défaut le login est CASTEL et le mot de passe TELCAS.

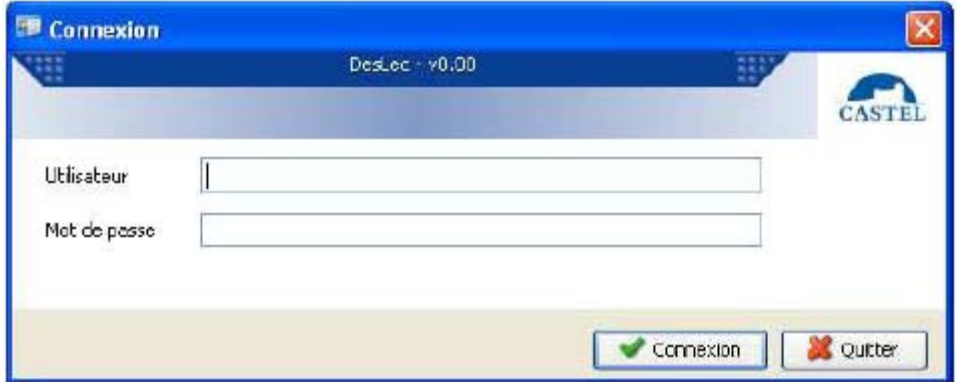

Sur la fenêtre suivante entrer le N° de série fourni à la livraison.

A noter, la clé maitre est celle protégeant l'écriture dans le badge de toutes les applications.

La clé d'application protège l'écriture de l'application contrôle d'accès.

Les lecteurs de contrôle d'accès pourront lire l'application contrôle d'accès dans les badges grâce à la clé d'accès.

Z.I. Saint Lambert des Levées - 49412 SAUMUR Cedex – France 603-0043A

Tél. (+33) 02 41 40 41 40 - Fax. (+33) 02 41 40 41 49

www.castel.fr

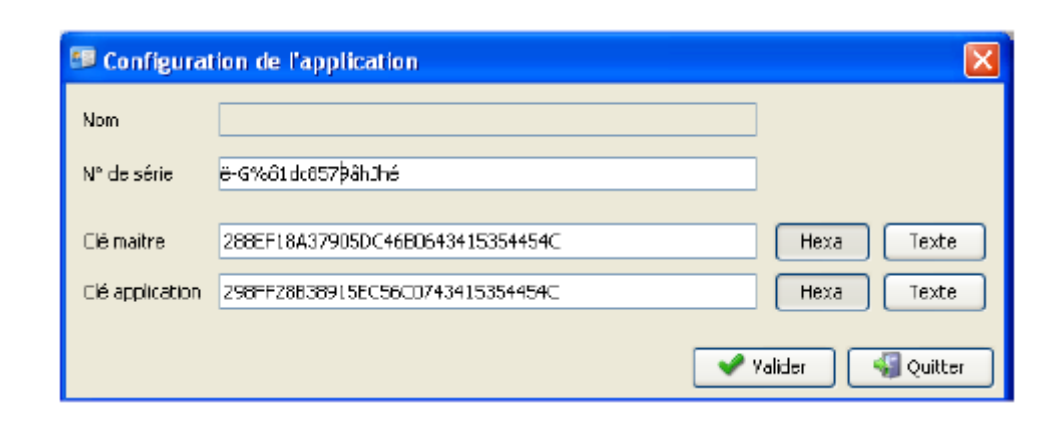

**Förstill** 

**Logiciel DES Encoder** 

A noter, Ces informations peuvent être lues ultérieurement via le bouton Info de la fenêtre principale.

# **3- Utilisation**

## **3.1- Vue Générale**

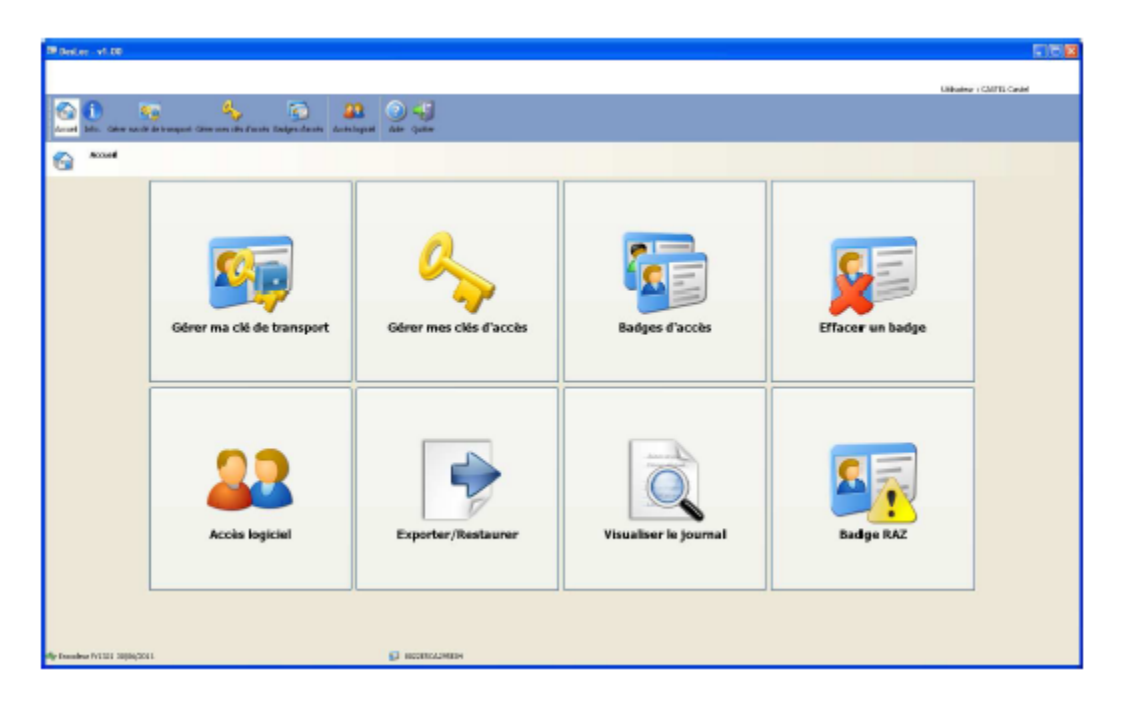

Z.I. Saint Lambert des Levées - 49412 SAUMUR Cedex – France 603-0043A

Tél. (+33) 02 41 40 41 40 - Fax. (+33) 02 41 40 41 49

www.castel.fr

**Gérer ma clé de transport** permet de modifier la clé de transport

**Gérer mes clés d'accès** est utile pour créer, modifier ou supprimer les clés d'accès aux badges.

**Badge d'accès** permet d'ajouter, modifier ou encoder les badges d'accès.

**Effacer un badge** sert à rendre un badge Desfire vierge.

**Accès logiciel** appelle la fenêtre de gestion des utilisateurs du logiciel.

**Visualiser le journal** affiche les évènements du logiciel (création badge par untel, etc)

**Badge RAZ** permet de remettre à l'état usine un ou des lecteurs. Important, seul l'utilisateur possédant le bon code site est capable de générer un badge de raz pour ses lecteurs.

#### **3.2- Clé de transport**

La clé de transport est unique dans le logiciel. Elle permet de mettre jour les clés d'accès sur les lecteurs.

Par défaut, cette clé de transport vaut 000102030405060708090A0B0C0D0E0F et doit être modifiée pour augmenter la sécurité.

Modifier la clé de transport en cliquant sur le bouton en haut à droite dans la page Gérer la clé de transport. La fenêtre suivante apparait :

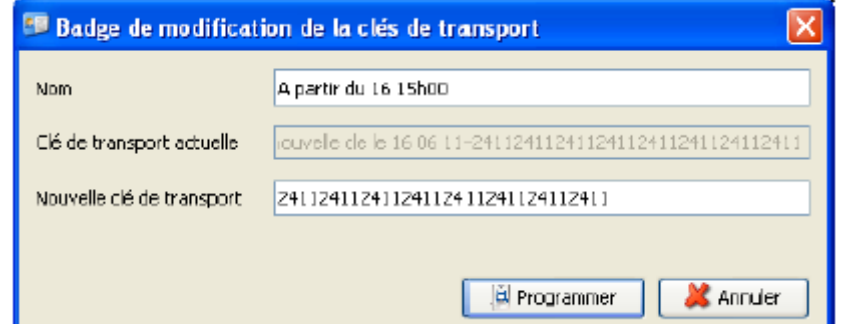

Z.I. Saint Lambert des Levées - 49412 SAUMUR Cedex – France 603-0043A

Tél. (+33) 02 41 40 41 40 - Fax. (+33) 02 41 40 41 49

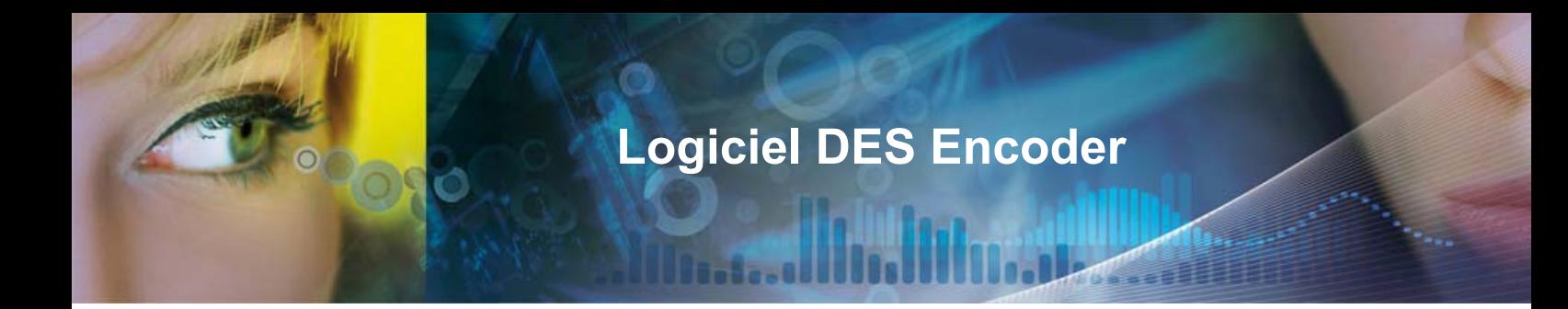

Renseignez un nom pour cette nouvelle clé puis saisissez-la. Une clé contient 32 caractères hexadécimaux.

Le bouton **Programmer** lance l'encodage d'un badge qui permettra de mettre à jour la nouvelle clé de transport dans les lecteurs.

#### **3.3- Gérer mes d'accès**

Le lecteur est capable de lire une application dans les badges grâce à la clé d'accès. Le logiciel gère jusqu'à 13 clés d'accès. C'est aussi la limite par badge.

Ajouter une clé d'accès en cliquant sur le bouton Ajouter clé d'accès en haut à droite de la fenêtre Clé d'accès. La fenêtre suivante apparait :

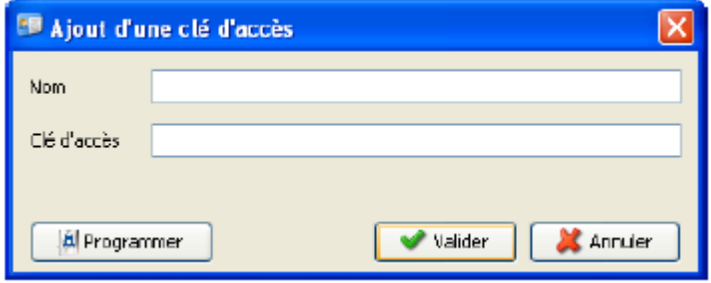

Renseigner un nom pour cette clé puis la saisir.

A noter, une clé d'accès contient 32 caractères hexadécimaux.

Le bouton **Programmer** en bas de fenêtre permet de créer un badge de transport nécessaire ensuite pour mettre à jour les lecteurs.

Important, une clé d'accès ne peut pas être modifiée. Elle peut être supprimée quand plus aucun badge ne l'utilise.

Z.I. Saint Lambert des Levées - 49412 SAUMUR Cedex – France 603-0043A

Tél. (+33) 02 41 40 41 40 - Fax. (+33) 02 41 40 41 49

www.castel.fr

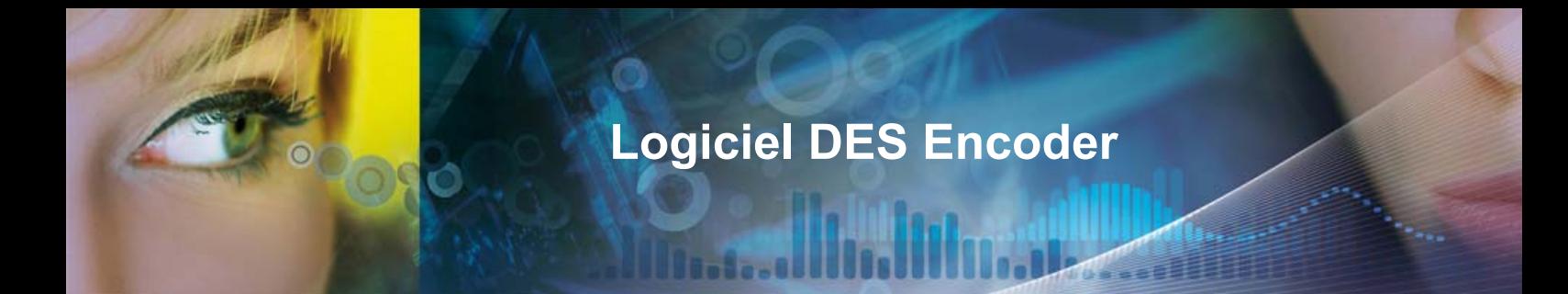

## **3.4- Badges d'accès**

Ce menu permet de créer, modifier et encoder des badges Desfire.

Pour ajouter un badge, utilisez le bouton de la fenêtre badge. L'écran suivant apparait :

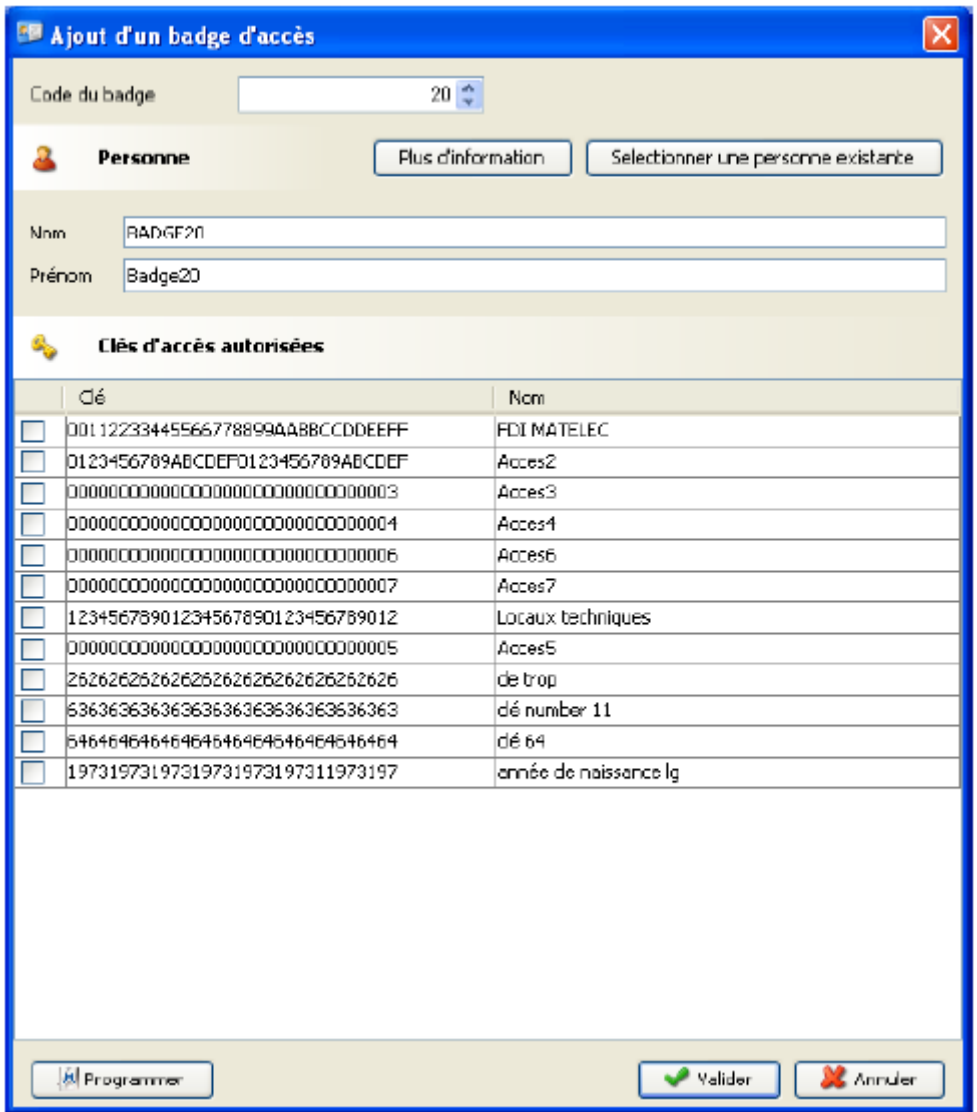

Z.I. Saint Lambert des Levées - 49412 SAUMUR Cedex – France 603-0043A

Tél. (+33) 02 41 40 41 40 - Fax. (+33) 02 41 40 41 49

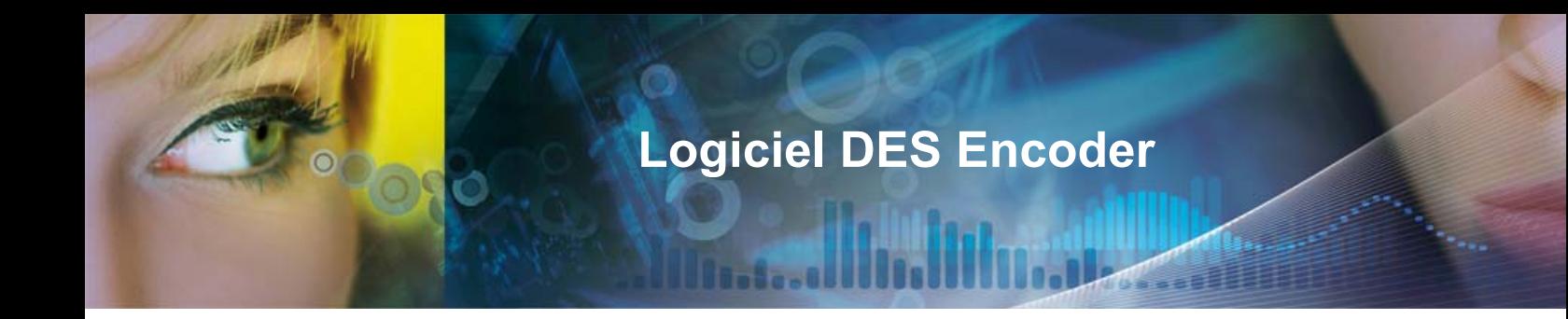

Renseignez un nom et un prénom pour ce badge puis cochez les clés d'accès (13 max).

Cliquez sur Programmer pour encoder le badge.

Important : le code du badge noté en haut de la fenêtre précédente (20 dans l'exemple) est le numéro encodé dans le badge.

C'est ce numéro que retournera le lecteur à la centrale de contrôle d'accès.

La fonctionnalité **Création automatique de badge** facilite la création et l'encodage de badge puisqu'il suffit de saisir au minimum le nombre de badge, le premier code badge et les clés.

Après la création, le logiciel propose d'encoder les badges un à un.

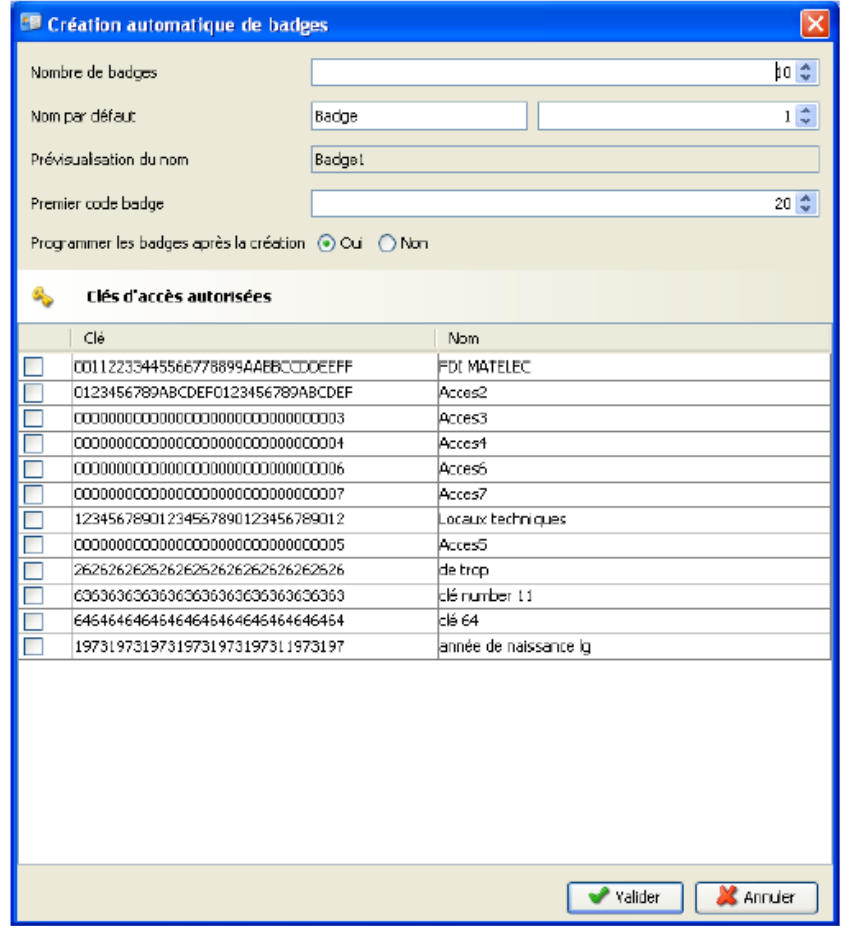

Z.I. Saint Lambert des Levées - 49412 SAUMUR Cedex – France 603-0043A

Tél. (+33) 02 41 40 41 40 - Fax. (+33) 02 41 40 41 49

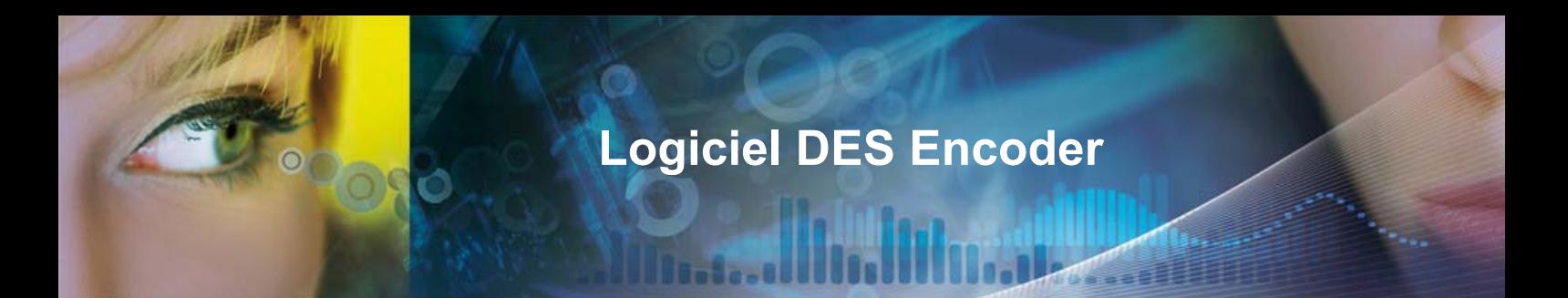

## **3.5 Effacer un badge**

Cette commande est utile avant de changer les informations du badge. Exemple, un badge était du type transport de clé d'accès et l'on souhaite en faire un badge d'accès.

## **3.6 Gestion des utilisateurs**

Les utilisateurs du logiciel sont soit Utilisateur soit Administrateur.

L'utilisateur ne peut que gérer les badges d'accès alors que l'administrateur possède tous les droits y compris la possibilité de gérer les autres utilisateurs.